## MiraCosta College Secure Wi-Fi device On-boarding

Starting the process of on-boarding your device to MiraCosta's secure network requires a couple pre-requisites. Please make sure you have the following before starting.

- A valid account (students will use their SURF login, employees will use their regular MiraCosta account.)
- The Passcode for your device.
- Your device will need to have a working Apple Safari browser, no other browser is supported.
- Your device will need to be connected to your carrier's data network OR connected to MiraCosta's open nonsecure MiraCosta-WIFI network.

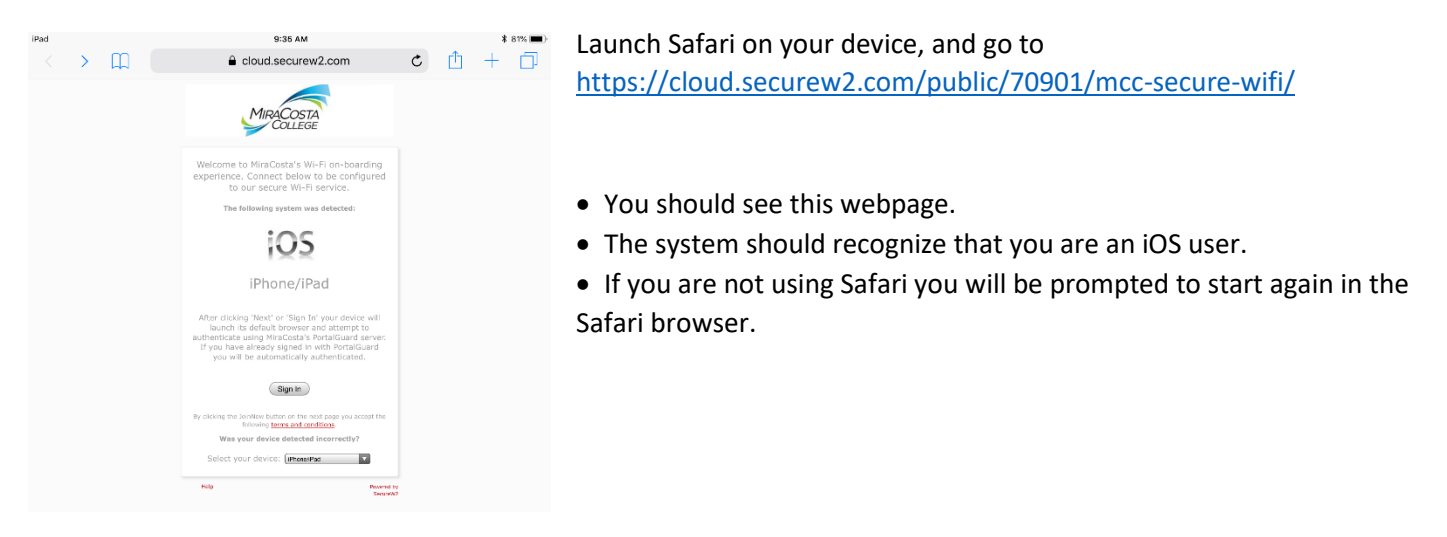

Click the 'Sign In' button, you will be re-directed to our SingleSignOn service, PortalGuard.

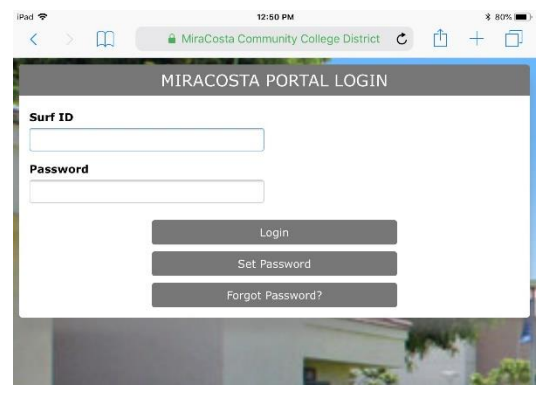

- Students: Use your SURF ID and password.
- Staff: Use your regular MiraCosta account.

After you enter your credentials and click 'Login' the system will authenticate you and take you back to the first website, where the 'Sign In' button will now say 'JoinNow'.

Click the 'JoinNow' button.

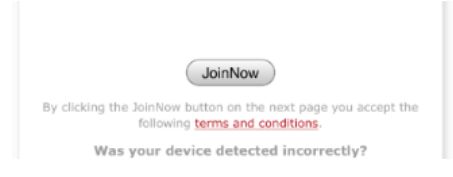

A popup will appear requesting you to allow the website and Safari to open your device's settings menu, click 'Allow'.

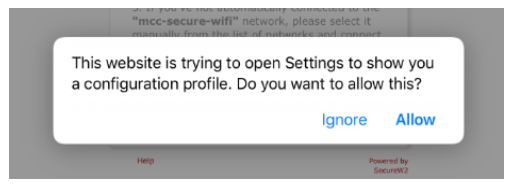

You will be taken to your device's settings menu where you will click 'Install' to install your profile.

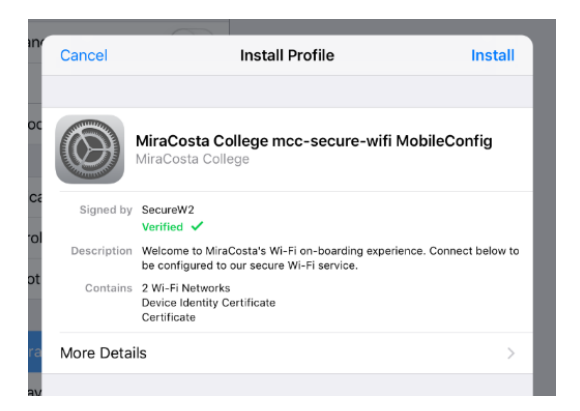

Your device will require you to type in your PIN.

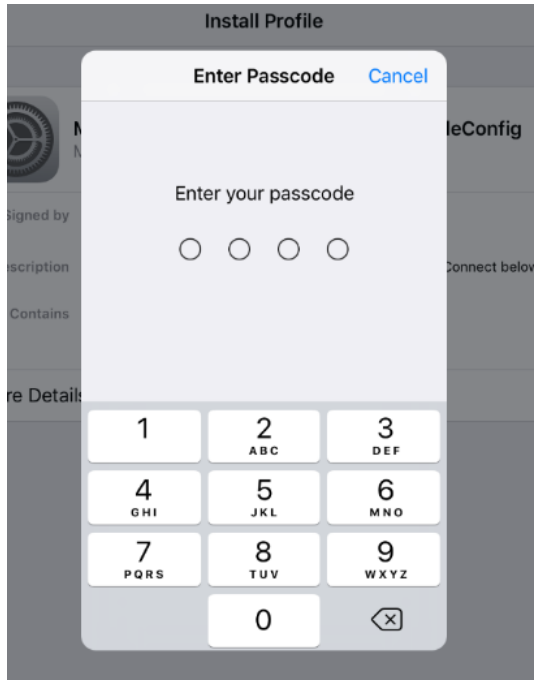

- If you do not have access to your Passcode, please visit this apple site for help.
- <https://support.apple.com/en-us/HT204306>

Now click 'Install' to install your profile to your device.

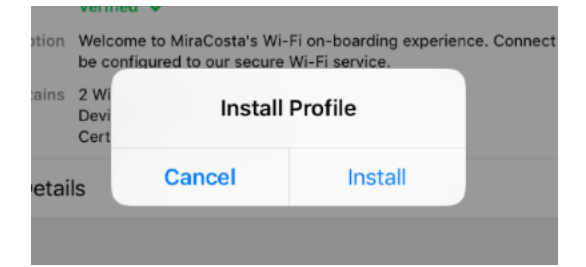

The system will enroll the certificate on your device and result in this page where you can click 'Done' but you are NOT done yet.

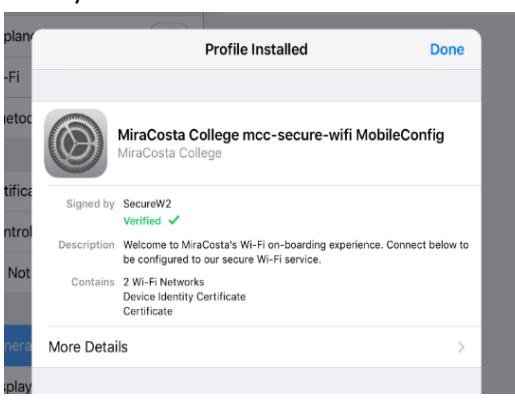

- If you click more details you will see the following.
- A Wi-Fi configuration telling your device to use mcc-secure-wifi.
- A Wi-Fi configuration telling your device to not use the public WiFi.
- Certificates that the device uses to authenticate you to the network.

After you click 'Done' you will end up at this webpage with a few more instructions for you to follow.

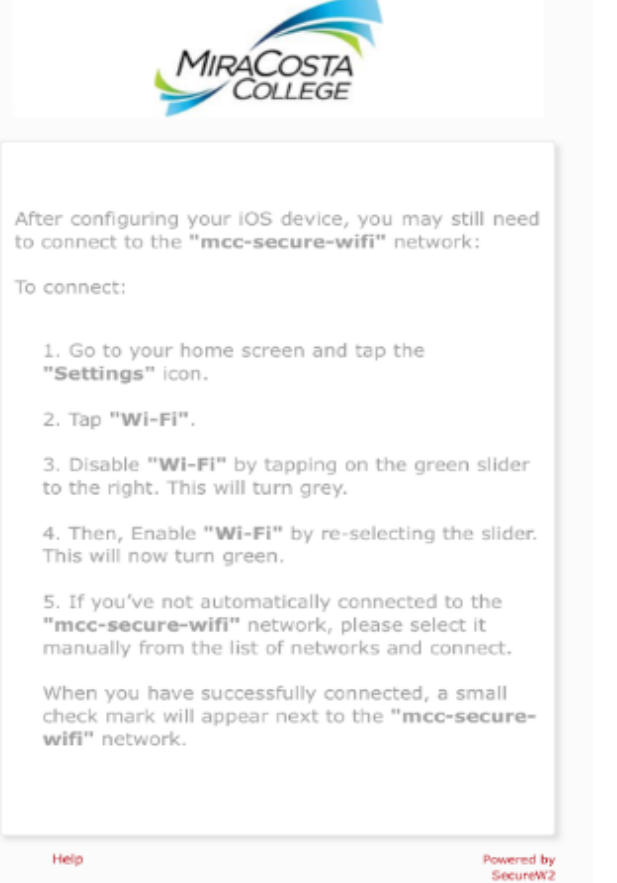

Go to your home screen and tap the 'Settings' icon.

- Tap 'Wi-Fi'.
- **Disable Wi-Fi by tapping on the green slider.**
- **Enable Wi-Fi by tapping the green slider.**
- **P** You should now be connected to mcc-secure-wifi.

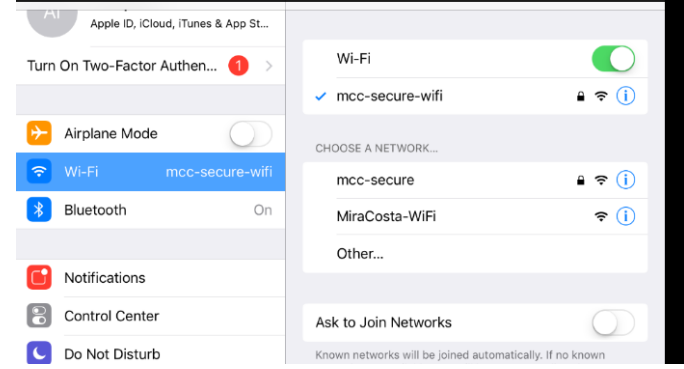